ขั้นตอนการลงทะเบียนสมาชิกระบบ MOC Account สำหรับบุคลากรกระทรวงพาณิชย์

ตรวจสอบบัญชีของท่านว่าเคยมีบัญชี Moc Account หรือไม่ ได้ที่ https://account.moc.go.th/reemail หากไม่มีบัญชี Moc Account ดำเนินการตามขั้นตอนด้านล่างนี้

- 1. เปิด Web Browser (แนะนำ Google Chrome) และพิมพ์ URL account.moc.go.th
	- account.moc.go.th
- ่ 2. กดปุ่ม "สำหรับผู้ใช้งานที่ไม่เคยสมัครมาก่อน <u>ลงทะเบียนคลิกที่นี่</u>" ระบบจะนำไปยังหน้าเลือกประเภทสมาชิก

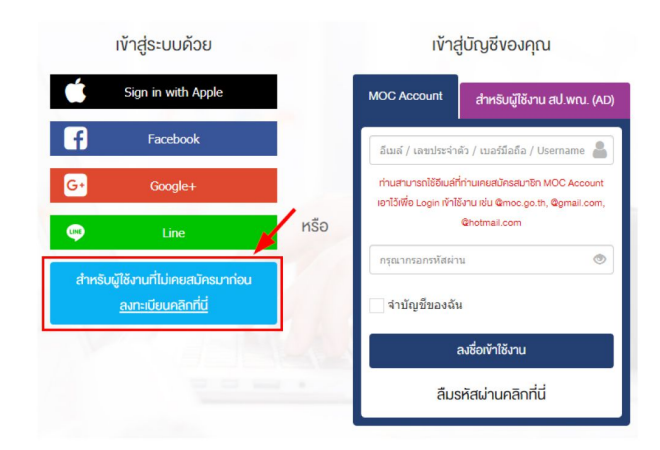

3. กรอกข้อมูลการลงทะเบียนตามขั้นตอน ดังนี้

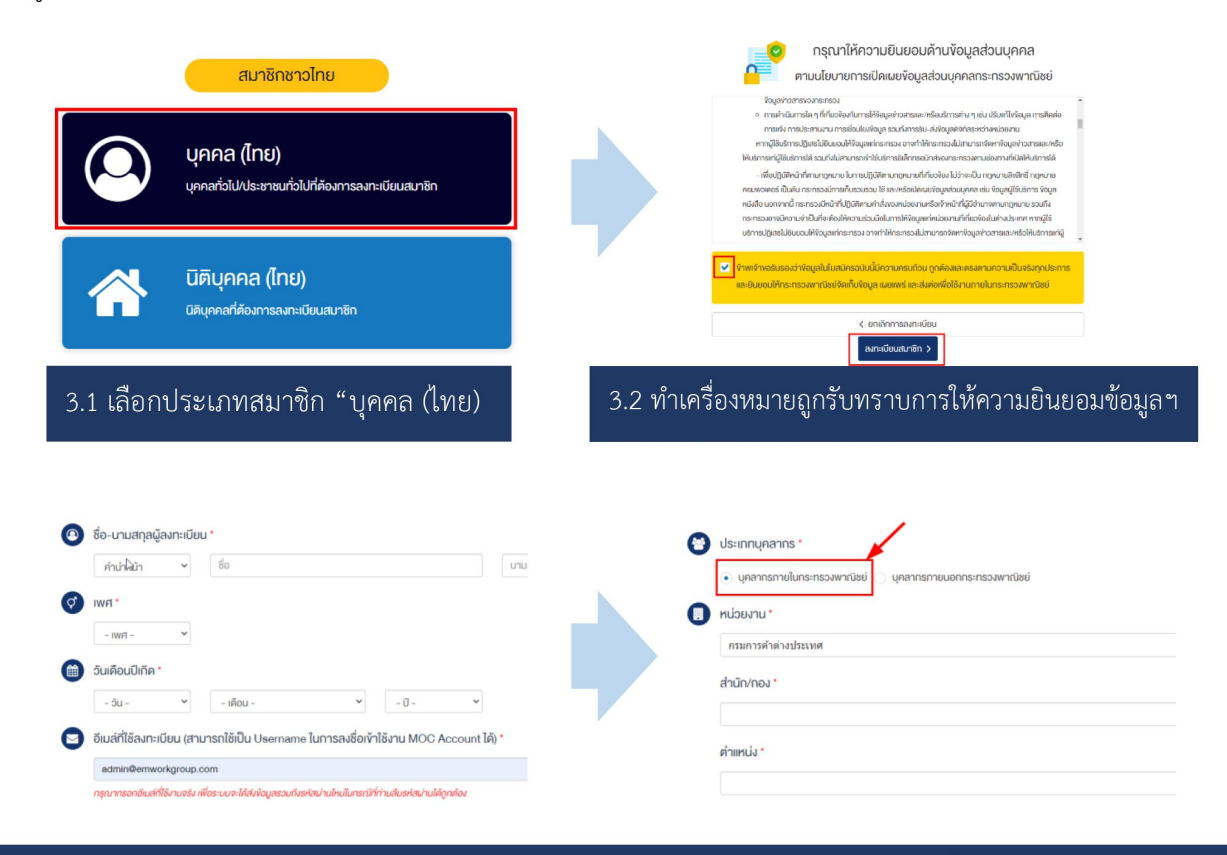

3.3 กรอกข้อมูลการลงทะเบียนสมาชิก เช่น ชื่อ-นามสกุล, เพศ, วันเดือนปีเกิด, อีเมล์ เป็นต้น จากนั้นกรอกข้อมูลประเภท ้บุคลากร ให้เลือก **"บุคลากรภายในกระทรวงพาณิชย์"** กรอกข้อมูลหน่วยงาน ตำแหน่ง และรหัสผ่านสำหรับลงชื่อเข้าใช้งานระบบ ้จากนั้นกดปุ่ม "ยืนยันการลงทะเบียนสมาชิกและเข้าใช้งานทันที"

#### สมัครสมาชิก MOC Account แบบชั่วคราวสำเร็จแล้ว

ท่านได้สมัครสมาชิก MOC Account แบบชั่วคราว (มีอายการใช้งาน 60 วัน) เรียบร้อยแล้ว ้และสามารถสมัครเข้าร่วมกิจกรรม หรือเข้าใช้บริการอื่น ๆ ของกระทรวงพาณิชย์ได้ทันที

์ ใ. หากท่านต้องการสมัครเป็นสมาชิกถาวร ไม่มีวันหมดอาย กรณาคลิกที่นี่เพื่อยืนยันตัวตน →) หากท่านต้องการเข้าใช้งานระบบ/สมัครเข้าร่วมกิจกรรม โดยเป็นสมาชิกแบบชั่วคราว กรุณาคลิกที่นี่

3.4 กดปุ่มสีเขียวเพื่อยืนยันการสมัครเป็นสมาชิกถาวร ซึ่งสามารถใช้งานได้ตลอด ไม่มีวันหมดอาย (หากยังไม่สะดวกยืนยันตัวตน ให้กดปุ่มสีน้ำเงินเพื่อยืนยันการสมัครสมาชิกแบบชั่วคราว (ใช้งานได้ 60 วัน) และสามารถเข้าใช้งานระบบได้ทันที)

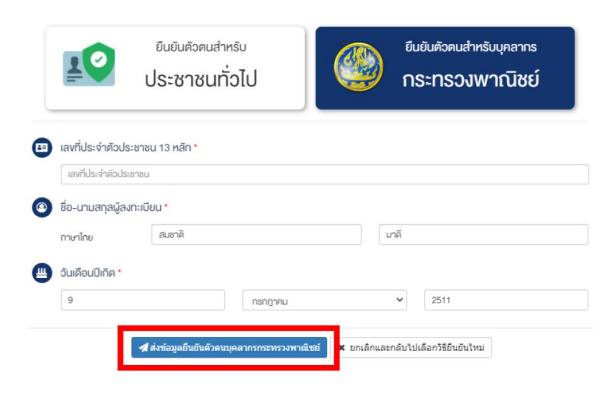

3.5 เลือกยืนยันตัวตนสำหรับบุคลากรกระทรวงพาณิชย์ และกรอกข้อมูลตามหน้าบัตรประจำตัวประชาชนให้ถูกต้อง ีจากนั้นกดปุ่ม **"ส่งข้อมูลยืนยันตัวตนบุคลากรกระทรวงพาณิชย์"** ระบบจะส่งข้อมูลไปตรวจสอบกับกรมการปกครอง ระบบ AD และระบบ DPIS ของสำนักงานปลัดกระทรวงพาณิชย์

<u>้ หมายเหตุ</u> ในกรณีที่ผู้ลงทะเบียนสมาชิกมีข้อมูลอยู่ในระบบ AD หรือระบบ DPIS ของสำนักงานปลัดกระทรวงพาณิชย์ ีระบบจะปรับปรุงสถานะให้เป็น "บุคลากรกระทรวงพาณิชย์" ให้ทันทีและ<u>ไม่จำเป็นต้องยื่นเอกสารเพิ่มเติม</u>

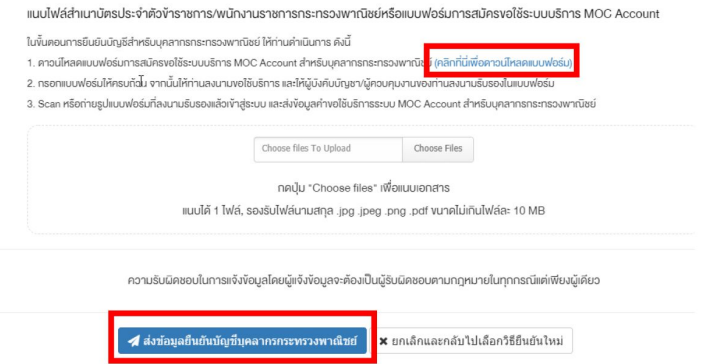

3.6 กรณีที่ผู้ลงทะเบียนสมาชิกไม่มีข้อมูลอยู่ในระบบ AD หรือระบบ DPIS ของสำนักงานปลัดกระทรวงพาณิชย์ ให้แนบไฟล์สำเนาบัตร ีประจำตัวข้าราชการ/พนักงานราชการกระทรวงพาณิชย์หรือดาวน์โหลดแบบฟอร์มการสมัครขอใช้ระบบบริการ MOC Account จากนั้นกรอก ี่ แบบฟอร์ม และ Scan /ถ่ายรูปแนบเข้าสู่ระบบ และกดปุ่ม "ส่งข้อมูลยืนยันการเป็นบุคลากรกระทรวงพาณิชย์" จากนั้นเมื่อผู้ดูแลระบบ กระทรวงพาณิชย์พิจารณาอนุมัติบัญชีผู้ใช้งานเรียบร้อยแล้ว สถานะของบัญชีจะเปลี่ยนเป็นบุคลากรกระทรวงพาณิชย์ และได้รับตราสัญลักษณ์ verty (A) พร้อมทั้งสามารถเข้าใช้งานบริการต่าง ๆ ที่เชื่อมโยงกับระบบ MOC Account ได้ทันที

> หากมีปัญหาในการเข้าสู่ระบบ Moc Account ์ติดต่อได้ที่ 0952524861 วันจันทร์-วันเสาร์ เฉพาะเรื่อง Moc Account เท่านั้น

### การดาวน์โหลดและติดตั้งแอพพลิเคชั่น OPS-TA

#### **ส ำหรับระบบแอนดรอย (Android)**

เข้าแอพพลิเคชั่นเพลสโตร์ (Play Store)

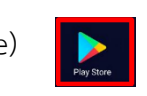

ค้นหาชื่อ OPS-TA

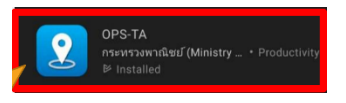

#### ดาวน์โหลดและติดตั้งแอพพลิเคชั่น

จะได้แอพพลิเคชั่น

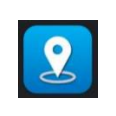

### **ส ำหรับระบบไอโอเอส (IOS) เวอร์ชั่น 10 ขึ้นไป**

เข้าแอพพลิเคชันซาฟารี (Safari Browser) พิมพ์ในช่องเว็บไซต์ [https://ops-ta.moc.go.th](https://ops-ta.moc.go.th/) กดที่ปุ่ม Moc Account จะลิ้งเข้าสู่ระบบ

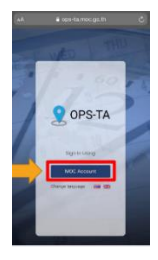

เลือกช่องทาง Moc Account สีน้้าเงิน กรอกบัญชี Moc Account ที่สมัครไว้ตอนต้น กดลงชื่อเข้าใช้งาน

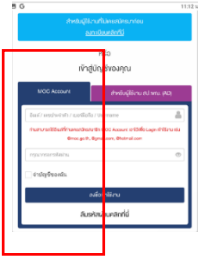

เลือกเมนู 3 ขีด มีลูกศรทางด้านบนซ้าย

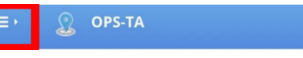

เลือกดาวน์โหลดแอปพลิเคชั่น

เลือกขอรหัสใช้งานใหม่ เมื่อได้โค้ด CODE หรือ QR CODE แล้ว กดดาวน์โหลดด้านบน (Download on the App Store)

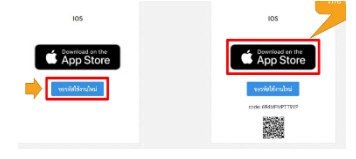

หน้าจอจะแจ้งให้กรอกรหัส iCloud หรือ รหัสการเข้า เครื่องของท่านให้กรอกรหัสก่อนจึงจะแลกรหัสส้าเร็จ เมื่อติดตั้งส้าเร็จจะปรากฏแอพพลิเคชั่น เริ่มใช้งานโดย เข้าสู่ระบบด้วย Moc Account

## การบันทึกรูปภาพโปรไฟล์

1. เมื่อเข้าสู่ระบบในแอพพลิเคชั่นแล้วจะเป็นหน้าปฏิทิน ให้ท่านท้าการเปลี่ยนรูปโปรไฟล์โดยเลือกเมนู 3 ขีด ด้านบนซ้าย

2. กดที่ รูปดินสอ ให้ท่านเลือกถ่ายรูปใหม่ หรือ เลือกรูปภาพในมือถือของท่าน ในขั้นตอนนี้จะมีการขออนุญาตใช้งานกล้องถ่ายภาพหรือเข้าถึงรูปภาพให้กดอนุญาต เมื่อบันทึกภาพเรียบร้อย

ระบบจะให้ยืนข้อมูลด้านล่างซ้าย

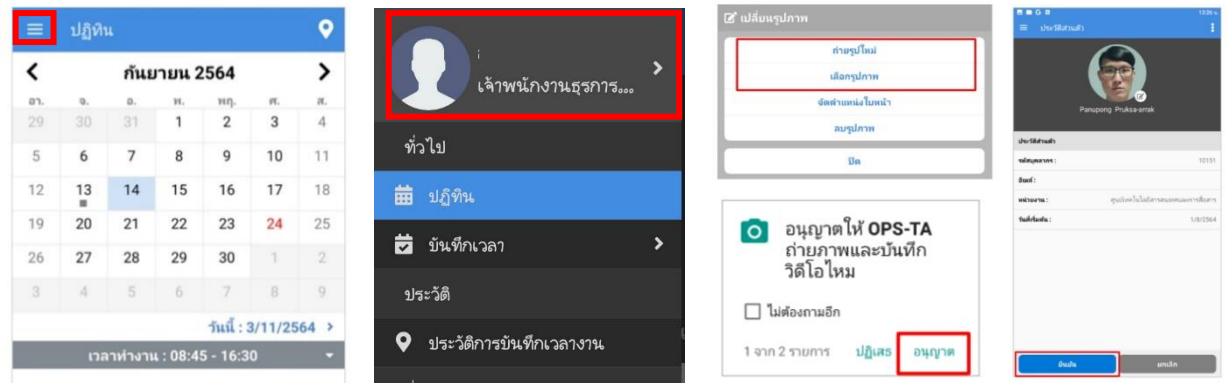

# การบันทึกเวลาเข้า – ออกงาน

- กดที่รูปหยดน้้าด้านบนขวา ทางด้านล่างจะมีปุ่มสีเขียว ลงเวลาเข้างาน และสีแดงลงเวลาเลิกงาน
- เมื่อท่านกด เข้า ออกงาน จะขึ้นให้ถ่ายภาพของท่าน และกดลงเวลา เข้า ออก (รูปถ่ายต้องเสมือนกับ โปรไฟล์) ระบบจะท้าการเปรียบเทียบใบหน้าและแจ้งให้ทราบเมื่อด้าเนินการส้าเร็จ หากไม่ส้าเร็จต้อง ถ่ายภาพใหม่

\*\*\*กรณี GPS ไม่ตรงตำแหน่งที่ท่านอยู่สามารถกด **ู่ ↔ ท**างด้านมุมบนขวาเพื่อรีเฟรชตำแหน่งให้ตรง\*\*\*

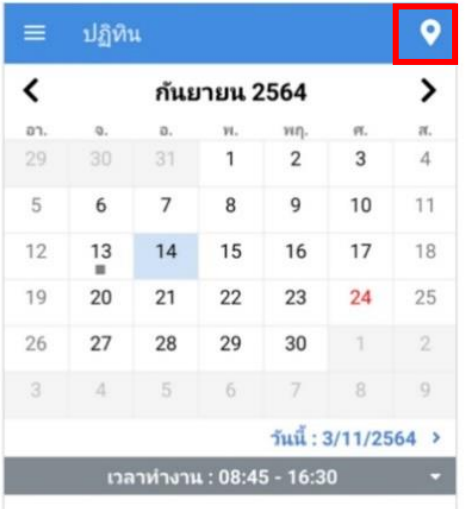

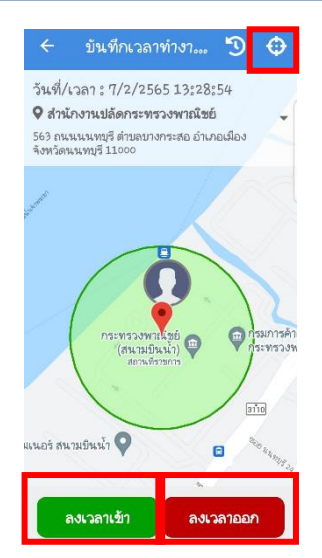

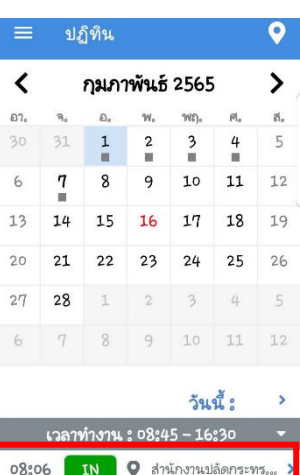

9 สำนักงานปลัดกระ...

18:50 OUT

### การแนบไฟล์บันทึกคำขอกรณีไม่สามารถบันทึกเวลาได้

- เข้าสู่เว็บไซส์ <http://fingerscannew.moc.go.th/Account/SystemLogin>
- กรอก เลขบัตรประชาชน และรหัส วัน/เดือน/ปีเกิด เพื่อเข้าสู่ระบบ
	- 1. หากช่องลงเวลาปฏิบัติงาน เป็น สีส้มเต็มช่อง / ข(บ) / ข(ช) ให้ท้าการบันทึกชี้แจงเหตุผล
	- 2. คลิกบันทึกชี้แจงเหตุผล ด้านล่างสุดของหน้าเว็บไซต์ กรอกเลขบัตรประชาชน และวัน/เดือน/ปีเกิด คลิกตรวจสอบ

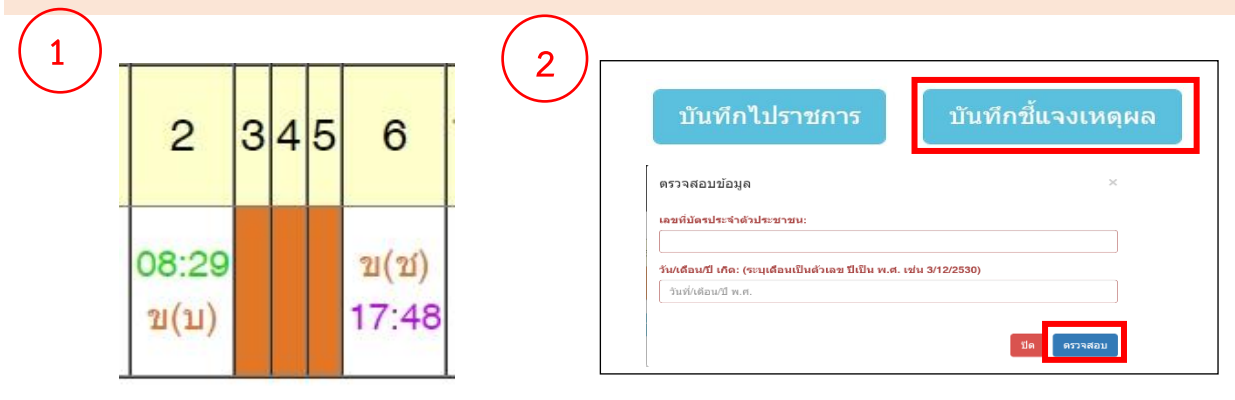

- 3. เลือกวันที่ที่จะชี้แจง กรอกข้อมูลในช่องให้ครบถ้วน ท้าการบันทึกด้านล่าง
- 4. สถานะจะขึ้น รออนุมัติ **ชจ สีส้ม** ให้คลิกที่ **ชจ** อีกครั้ง กรอกเลขบัตรประชาชน และวัน/เดือน/ปีเกิด คลิก ตรวจสอบ

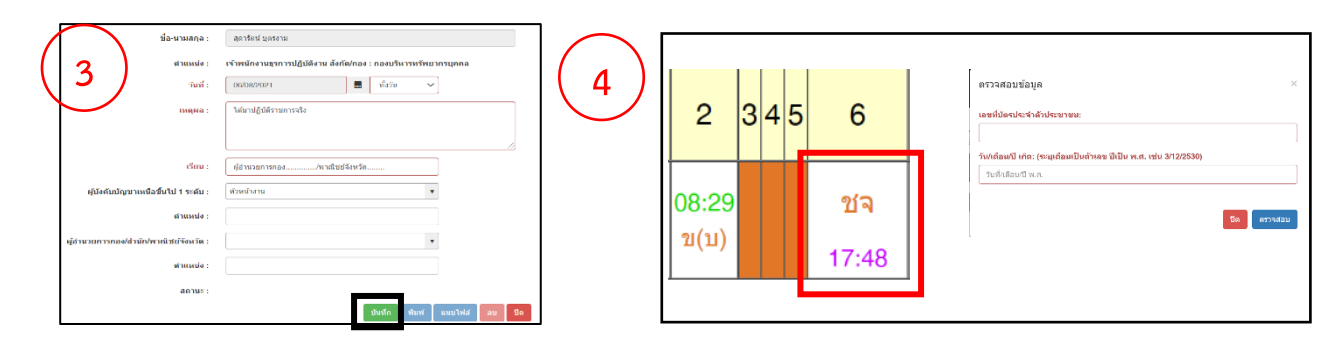

- 5. ให้คลิกที่ <u>พิมพ์</u> ด้านล่างเว็บไซต์ ดาวน์โหลดเป็น PDF ปริ้นท์ให้ผู้บังคับบัญชาชั้นต้นและผู้อำนวยการลงนาม
- 6. เมื่อผู้อ้านวยการลงนามเรียบร้อยแล้ว คลิก ชจ อีกครั้ง กรอกเลขบัตรประชาชน วัน/เดือน/ปีเกิด และสแกนแนบไฟล์ สถานะ ชจ สีส้ม จะเปลี่ยนเป็น **ชจ.** สีด้า **คือกำรอนุมัติเรียบร้อย**

\*\*หากสถานะ "รออนุมัติ" หรือในช่องลงเวลา ชจ ยังเป็นสีส้ม หมายถึงยังไม่อนุมัติต้องแนบไฟล์เข้าระบบ\*\*

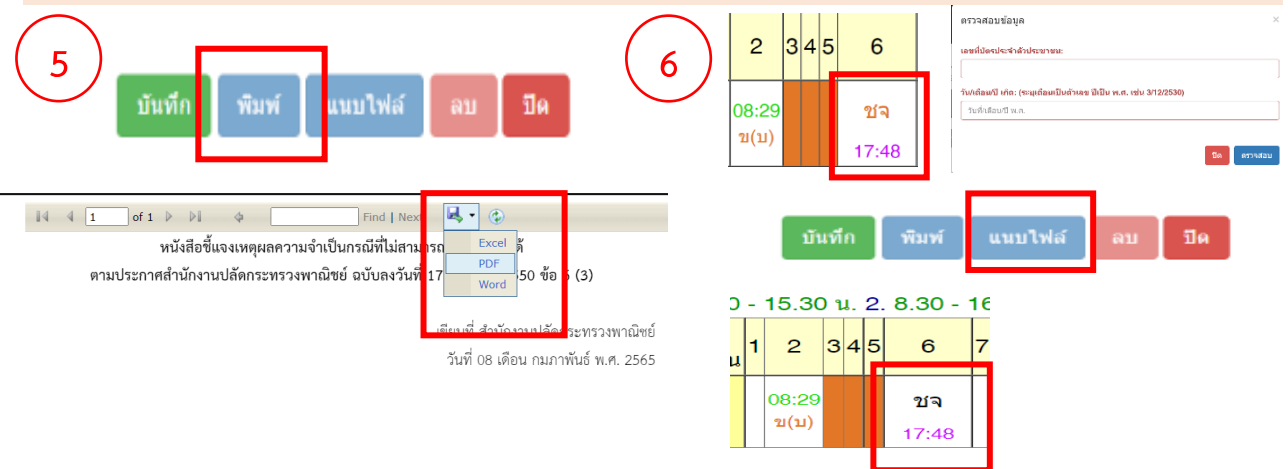

### การบันทึกไปราชการ

- เข้าสู่เว็บไซส์ <http://fingerscannew.moc.go.th/Account/SystemLogin>
- กรอก เลขบัตรประชาชน และรหัส วัน/เดือน/ปีเกิด เพื่อเข้าสู่ระบบ
	- 1. เมื่อระบบแสดงข้อมูลการลงเวลาปฏิบัติงานให้เลือกที่ **บันทึกไปรำชกำร** ด้านล่างเว็บไซต์ กรอกเลขบัตรประชาชน และรหัส วัน/เดือน/ปีเกิด คลิกตรวจสอบ
	- 2. คลิกประเภทการไปราชการ สามารถเลือก ไปราชการ/อบรม/สัมมนา

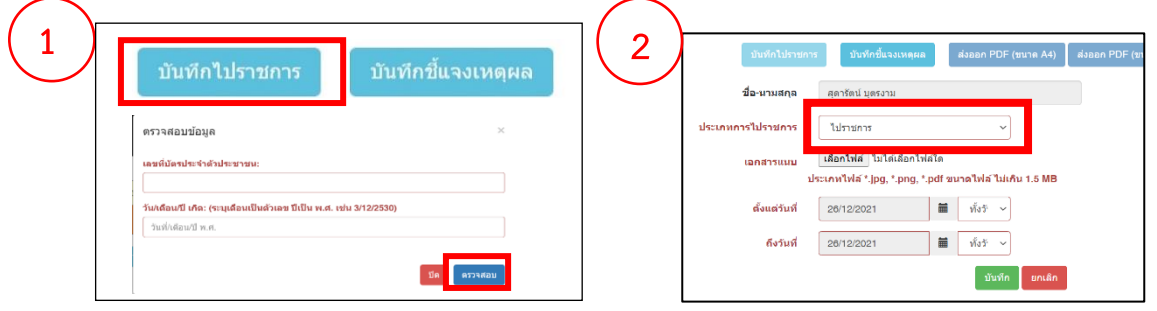

3. เอกสารแนบ ให้คลิกเลือกไฟล์ แนบเอกสารการไปราชการ/อบรม/สัมมนา เลือกวันที่ และบันทึก สถานะในตารางการลงเวลาปฏิบัติงาน จะขึ้นเป็น ร

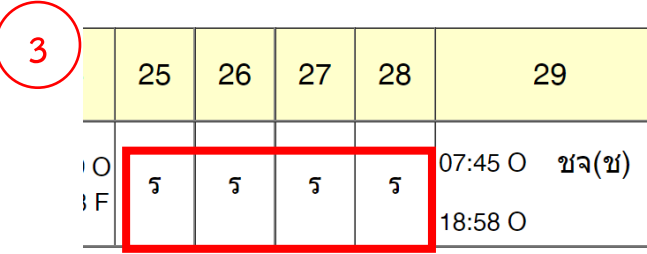